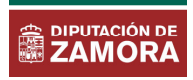

## FIRMA EN LA SEDE ELECTRÓNICA

A partir de ahora, la Diputación Provincial de Zamora deberá recabar la firma de terceros en documentos que han sido generados internamente. Esto será interesante para la firma de contratos, convenios, certificaciones, actas de recepción, etc.

Cuando la Diputación de Zamora ponga a la firma de un tercero un documento, el tercero recibirá un correo electrónico de cortesía en la dirección de correo electrónico que haya comunicado a la Diputación, cuyo cuerpo será similar al que se adjuta a continuación:

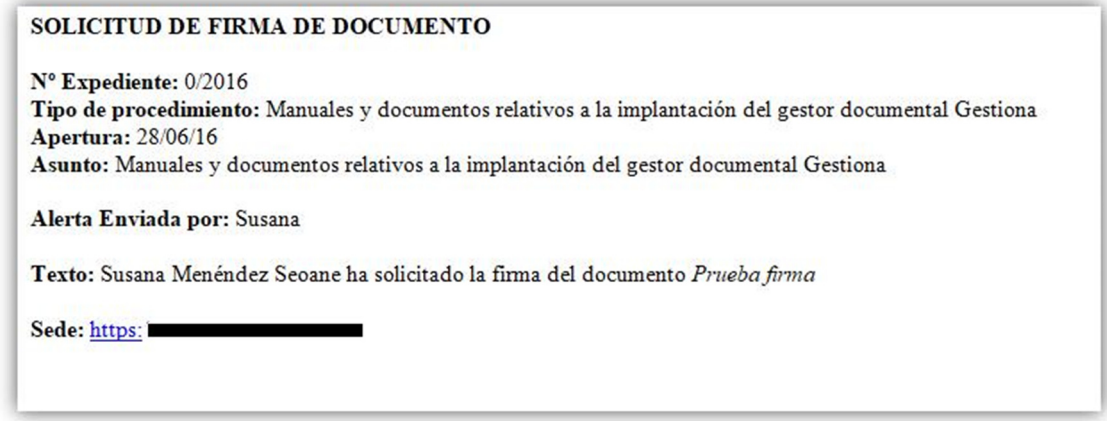

La firma electrónica de este documento se hará desde el Portafirmas de la Sede de la Diputacion de Zamora: https://diputaciondezamora.sedelectronica.es siguiendo los pasos que se muestran a continuación.

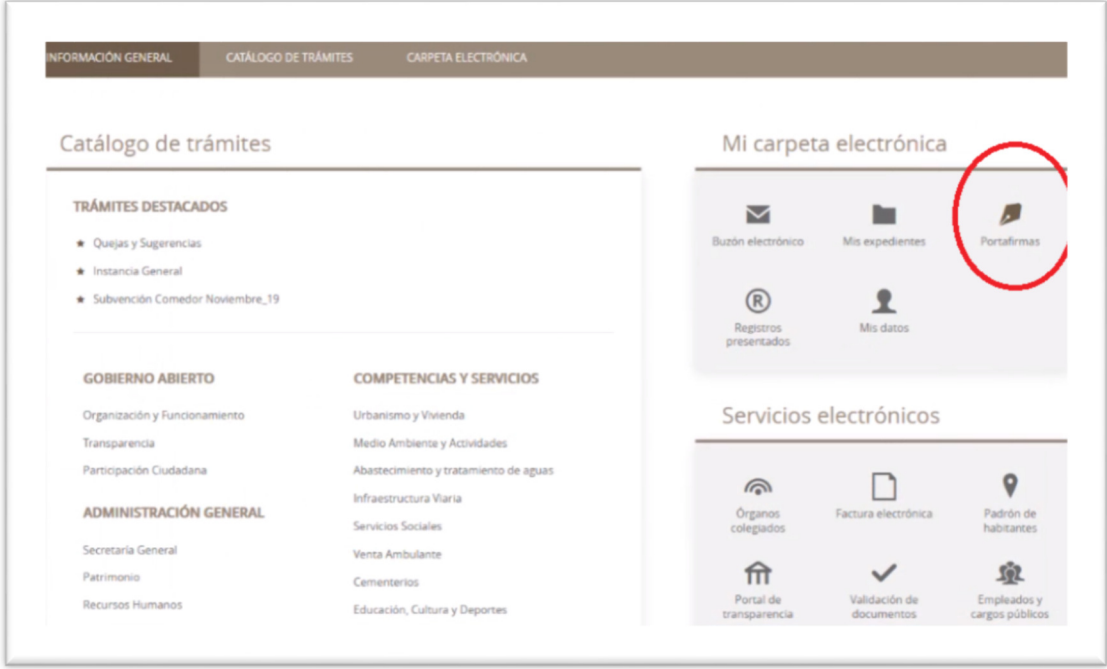

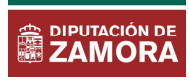

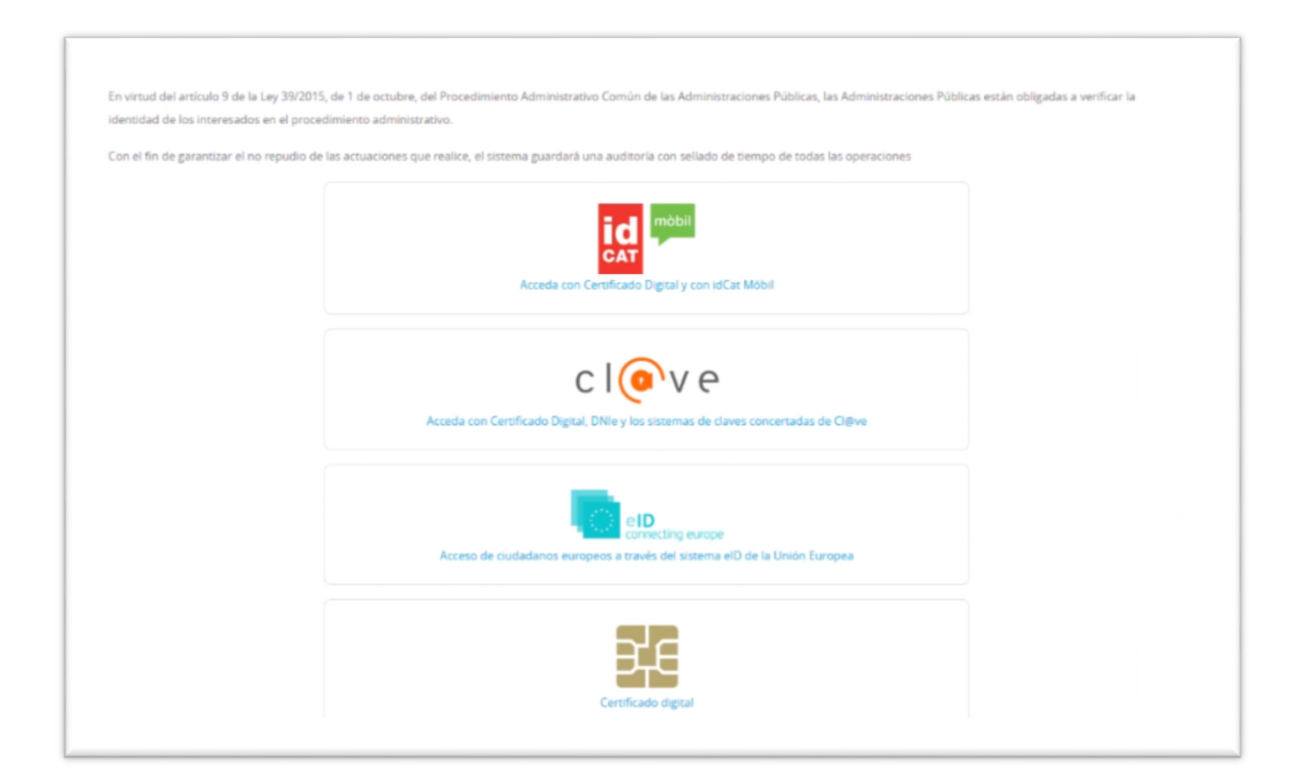

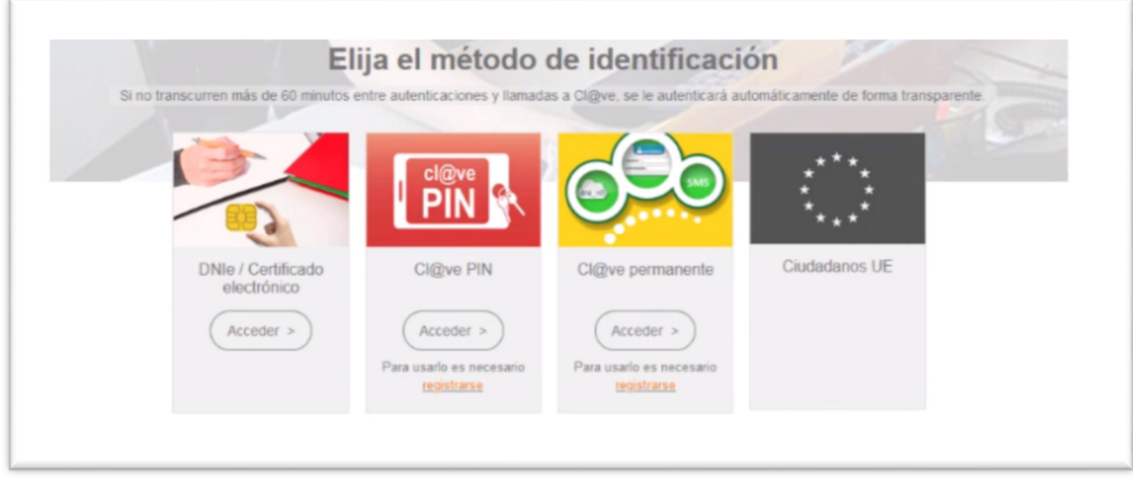

Si el firmante es un representante legal de persona jurídica, el sistema comprueba que se ha presentado con un certificado válido de representación y que ha sido expresamente autorizado por la Diputación para la firma de ese documento.

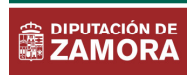

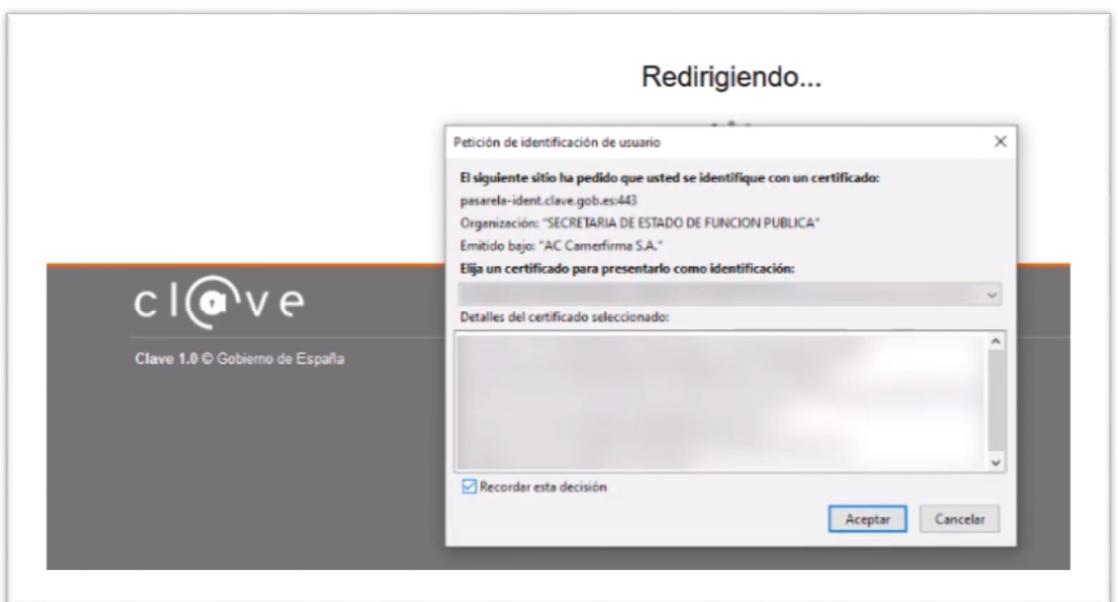

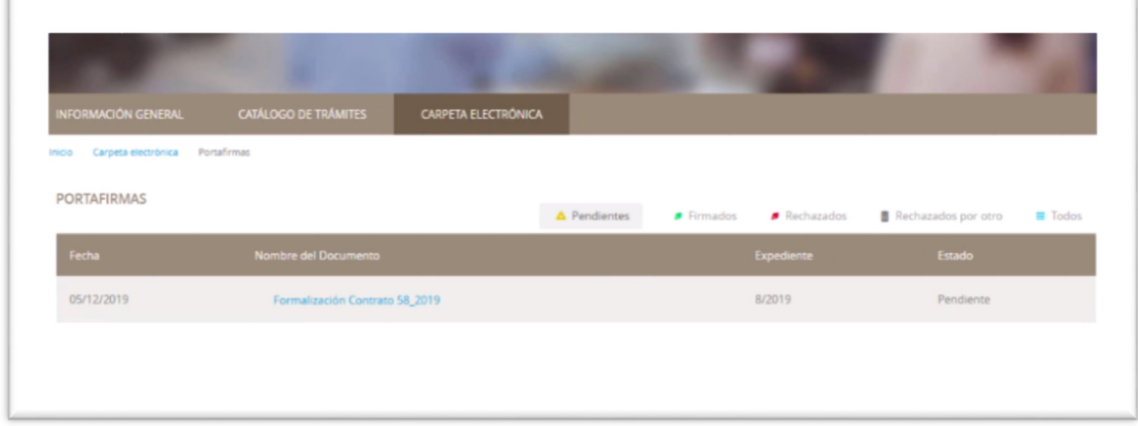

Para firmar el documento en la sede electrónica además de tener un certificado digital, también se necesita tener instalada la aplicación **Autofirma** 

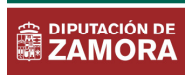

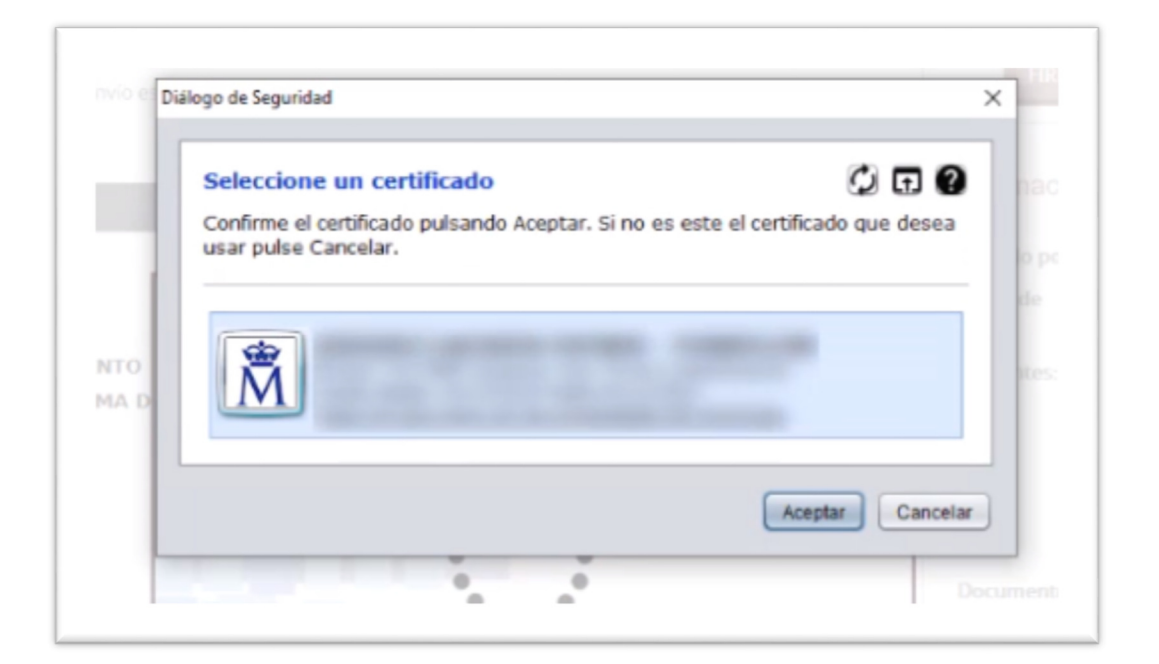

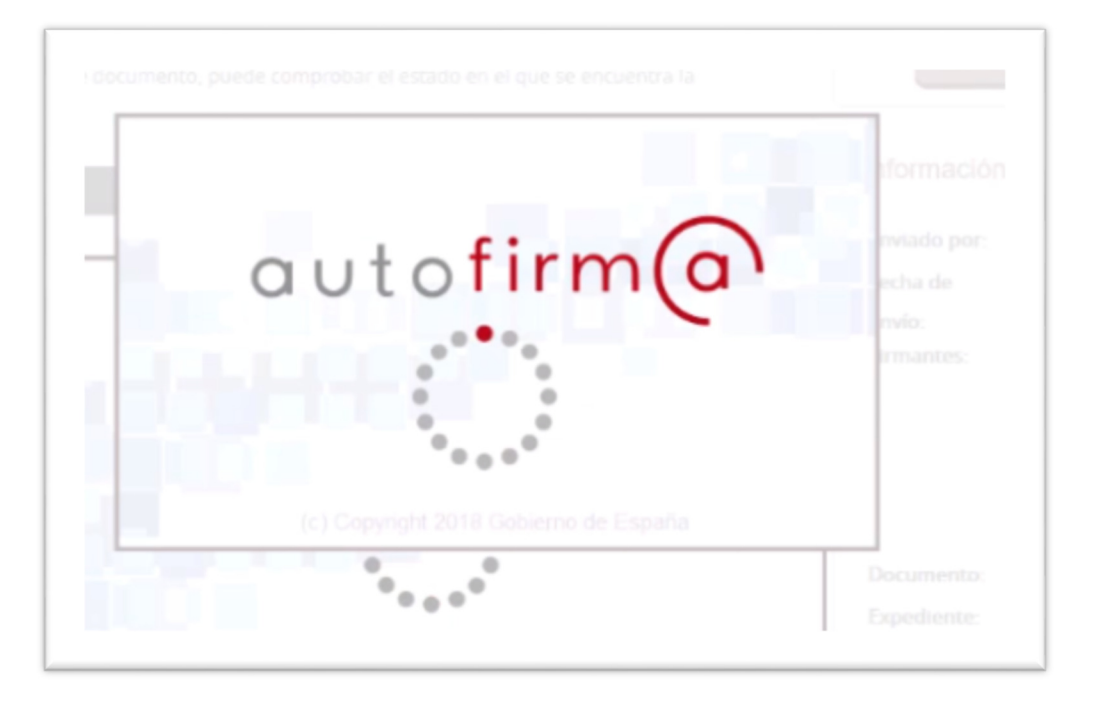

Autofirma es una aplicación que distribuye gratuitamente el Ministerio de Hacienda y puede descargarse desde https://firmaelectronica.gob.es/Home/Descargas.html

Autofirma también puede descargarse desde la propia Sede Electrónica de la Diputación de Zamora, concretamente en la pantalla de firma del documento (se muestra a continuación).

Una vez cumplidos estos requisitos podremos firmar nuestro documento.

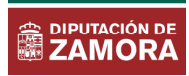

**F** 

Téngase en cuenta que si el documento ha de ser firmado por personal de la Diputación de Zamora y por terceros ajenos, los primeros en firmar serán las personas ajenas y, tras esa firma/-s, firmará el personal de la Diputación Provincial de Zamora, siendo el último en firmar el Secretario o quien ejerza las funciones de fedatario público del documento (si es que debe intervenir en la firma del documento).

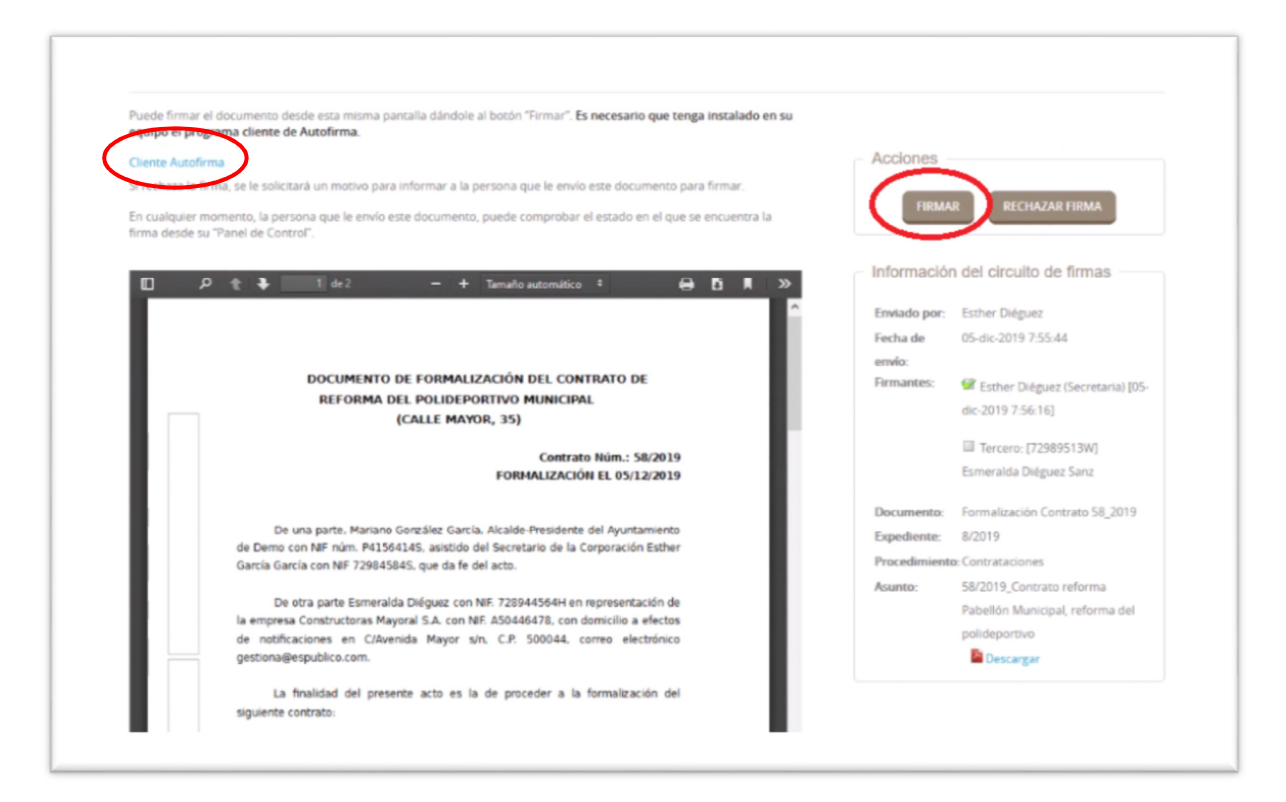

En caso de tener que descargar Autofirma, se accederá a la web habilitada para ello:

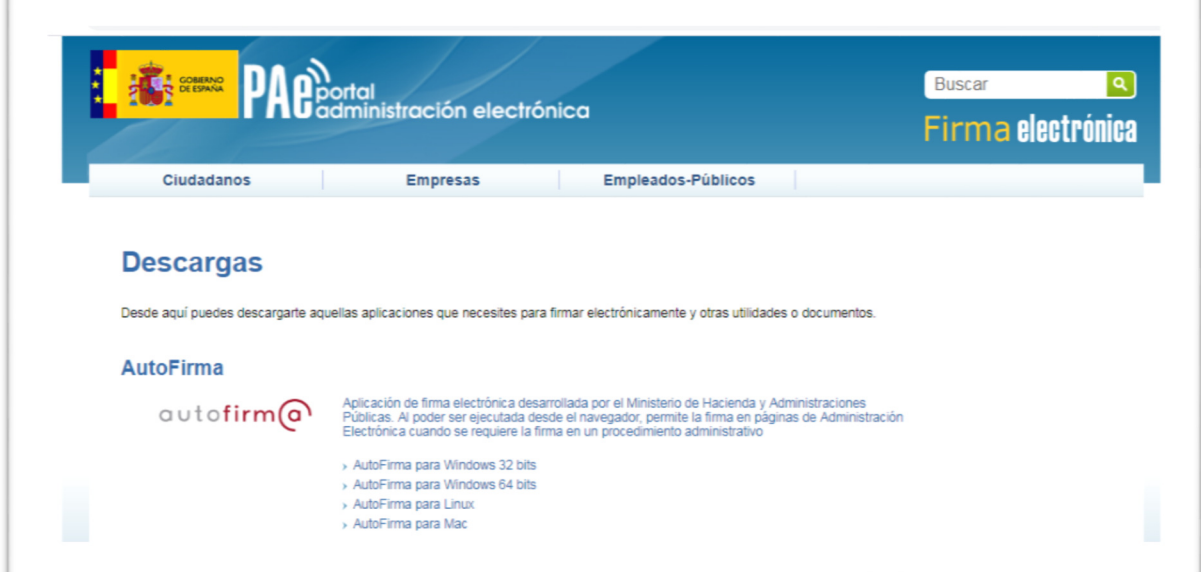